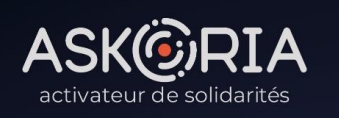

#### Hybrida I/ Réseau interdisciplinaire et international de recherche en intervention sociale

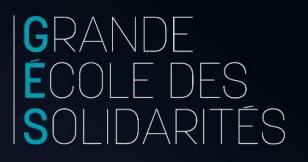

### TRANSFORMATIONS

des activités et des métiers du secteur social

**TRAVAIL DES FRONTIÈRES DANS L'INTERVENTION SOCIALE ET LA RECHERCHE**  **COLLOQUE INTERNATIONAL INTERDISCIPLINAIRE** 

18.19.20 Mai 2022 **RENNES** 

Informations et inscriptions sur //hybrida-2022.sciences.org

Je m'inscris en ligne au colloque, étape par étape JE TUTORIEL.

# Étape 1

#### Je crée mon compte sur la plateforme <https://www.sciencesconf.org/>

Important : une fois validée, votre inscription sur cette plateforme vous permettra de vous inscrire (muni de vos identifiants) à l'ensemble des événements hébergés

- 1. Je me rends sur l'une ou l'autre des 2 adresses suivantes :
	- https://hybrida-[2022.sciencesconf.org/user/createaccount](https://hybrida-2022.sciencesconf.org/user/createaccount)
	- <https://hybrida-2022.sciencesconf.org/>
- 2. Je clique sur Connexion > Créer un compte
- 3. Je renseigne mes données :
	- Adresse email (ex. [leo.martin@yopmail.com\)](mailto:leo.martin@yopmail.com)
	- Identifiant (ex. : LEOMAR)
	- Mot de passe  $(ex. \ldots)$
	- Nom (ex. : MARTIN)
	- Prénom (ex. Leo)
- 4. Je clique sur « Créer un compte »
- 5. Une fenêtre s'ouvre m'informant de l'enregistrement de ma demande de création de compte
- 6. Je clique sur « OK »
- 7. Je me rends sur ma boite email (celle renseignée lors de ma demande d'inscription) et réceptionne le message reçu de « [Sciencesconf] création de compte »
- 8. Je clique sur le lien comme m'y invite le message pour activer mon compte et m'authentifier
- 9. Une fenêtre s'ouvre m'informant que mon compte est activé et que je peux me connecter sur la plateforme Sciencesconf.org

10.Je clique sur OK

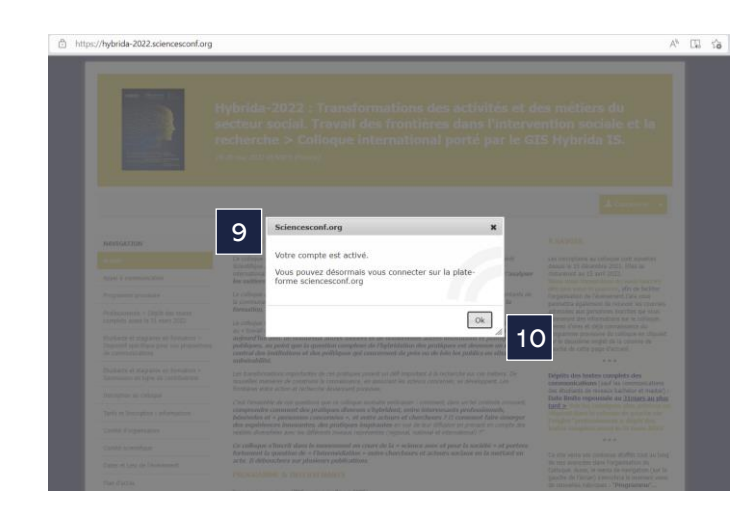

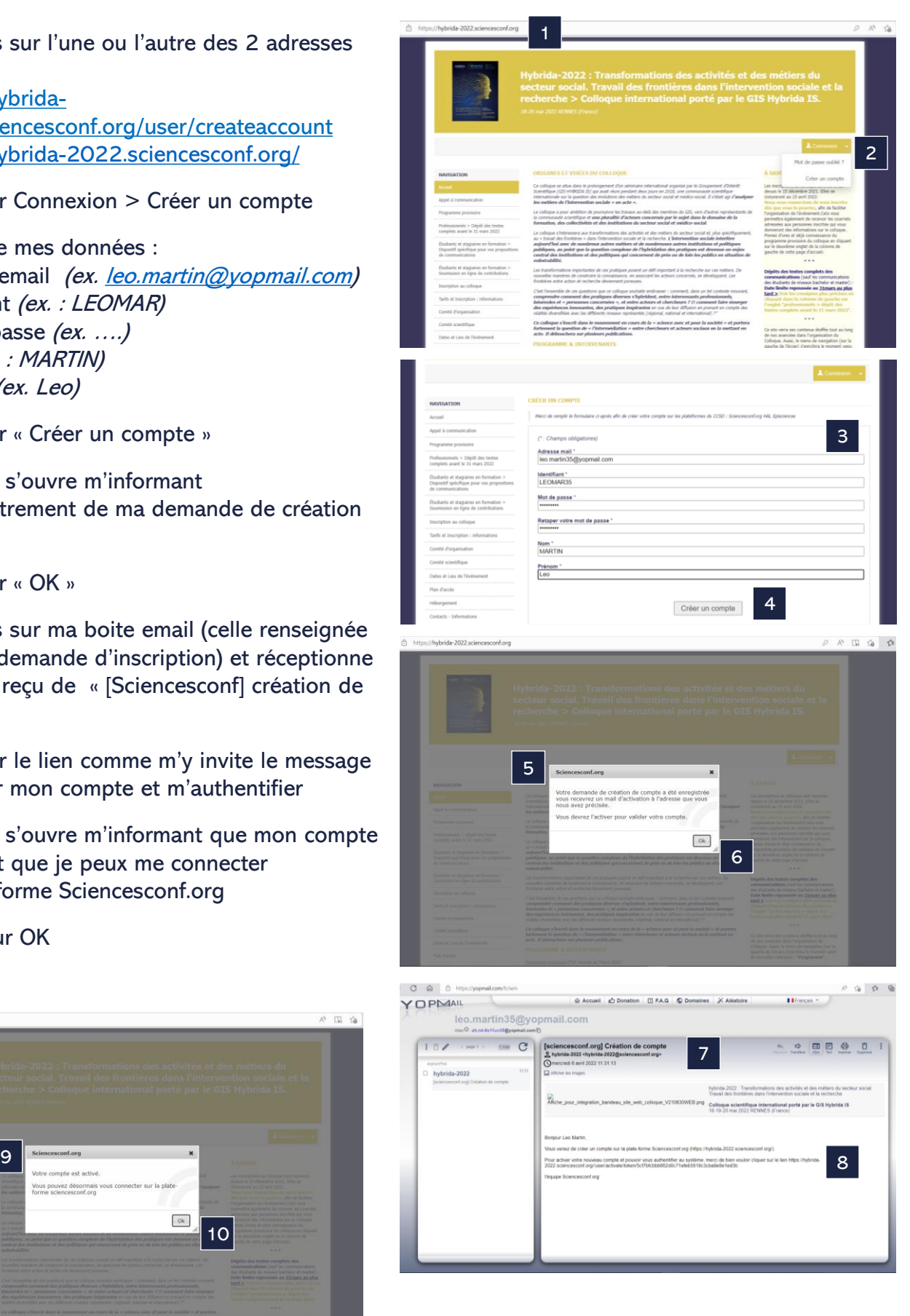

# Étape 2

#### Je m'inscris au colloque « Transformation des activités et des métiers du secteur social » <https://hybrida-2022.sciencesconf.org/>

- 1. Je clique sur « Connexion »
- 2. Je renseigne les 2 cases avec mes identifiant et mot de passe
- 3. Je clique sur « Se connecter »
- 4. Je suis identifié (mon prénom et nom apparaissent sur la partie droite de l'écran)
- 5. Je clique sur « Mon inscription » (L'encadré « Mes dépôts » <sup>n</sup>'apparait que pour les communicants au colloque)
- 6. Je bascule sur le formulaire d'inscription au colloque : adresse email, identifiant, nom et prénom sont pré renseignés
- 7. Je renseigne impérativement les items marqués d'un astérisque :
	- Établissement d'appartenance
	- Adresse postale de l'organisme
	- Pays de votre organisme
		- Je renseigne la catégorie :
		- Membre du comité scientifique du GIS Hybrida IS (150 €)
		- Membre du GIS Hybrida IS (200 €) Extérieur au GIS Hybrida IS (250 €)
		- Doctorant.e (100 €)
		- Étudiant.e ou stagiaire en formation ( $0 \in$ )
	- J'indique ma date d'arrivée au colloque
	- J'indique ma date de départ du colloque
	- J'indique ma participation à la soirée conviviale du 19 mai (45 €) : OUI / NON
	- J'indique ma participation à la sortie touristique du vendredi 20 mai : OUI / NON
- 8. Je clique sur « Récapitulatif »
- 9. Mon récapitulatif apparaît (je peux encore modifier mes données via l'onglet dédié « modifier les données »),
- 10.Je clique sur « Valider »

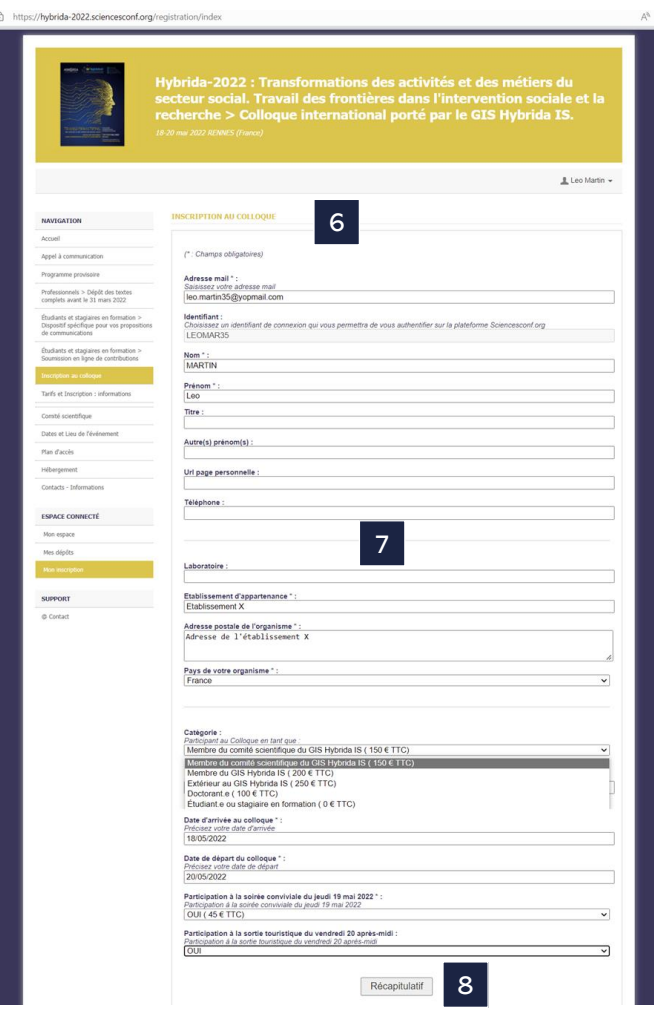

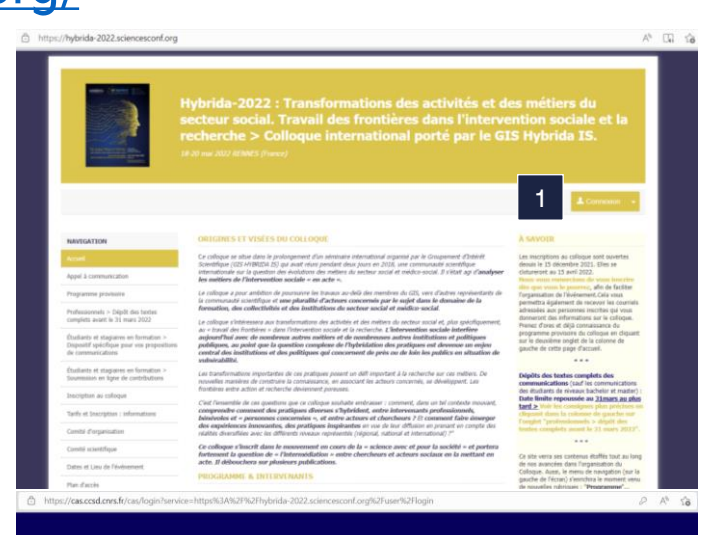

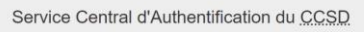

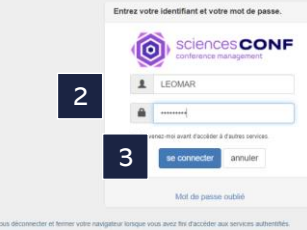

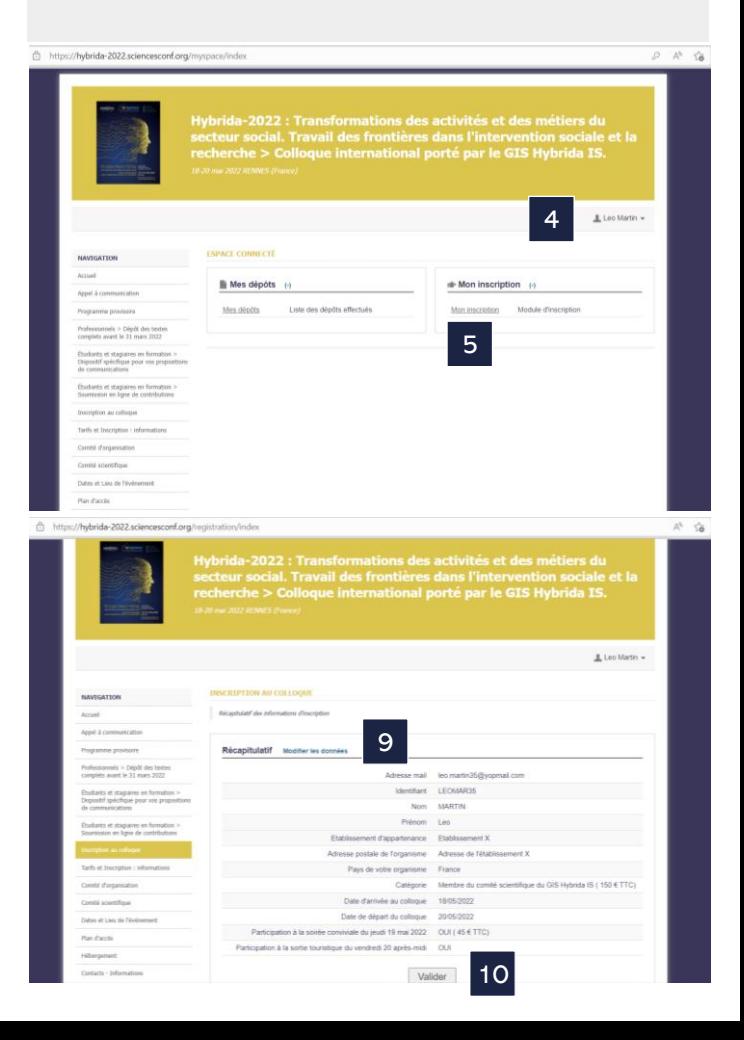

# Étape 3

### Je procède au paiement pour finaliser mon inscription en ligne au colloque

### <https://hybrida-2022.sciencesconf.org/>

Important : Les étapes ci-dessous peuvent accuser des différences selon le navigateur web que vous utilisez.

- 1. Je suis dirigé vers l'espace de paiement
- 2. Je sélectionne mon mode de paiement :

#### a. Je clique sur « Payer en ligne » (CB)

- a1. Une page d'avertissement apparait
- a2. Je clique sur « Envoyer quand même »
- a3. La page « Passerelle de paiement Sciencesconf.org Paybox » apparait
- a4. Je clique sur « Payer »
- a5. Je rentre mes coordonnées bancaires
- a6. Je clique sur « Valider »

Je reçois un courriel automatique me confirmant mon inscription au colloque

- b. Je clique sur « Payer par bon de commande »
- b1. La fenêtre
- b2. Je clique sur « OK »
	- J'envoie mon bon de commande à [colloque-hybrida-inscription@askoria.eu](mailto:colloque-hybrida-inscription@askoria.eu)
	- Pour toute demande d'informations complémentaires, je peux échanger avec mon contact à ASKORIA via cette même adresse [colloque-hybrida-inscription@askoria.eu](mailto:colloque-hybrida-inscription@askoria.eu)

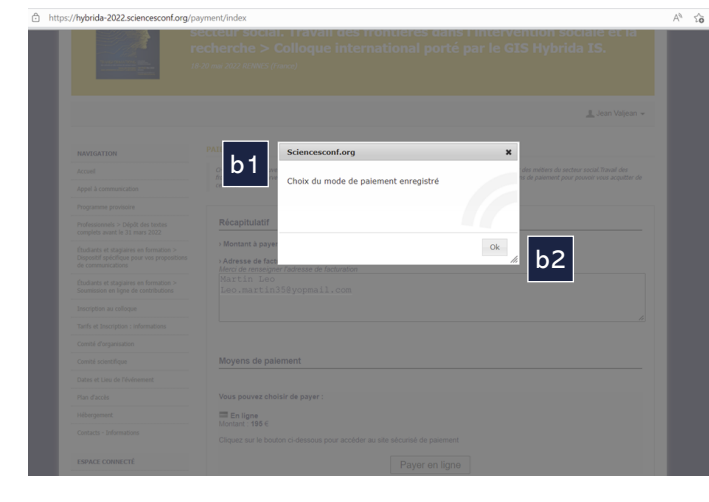

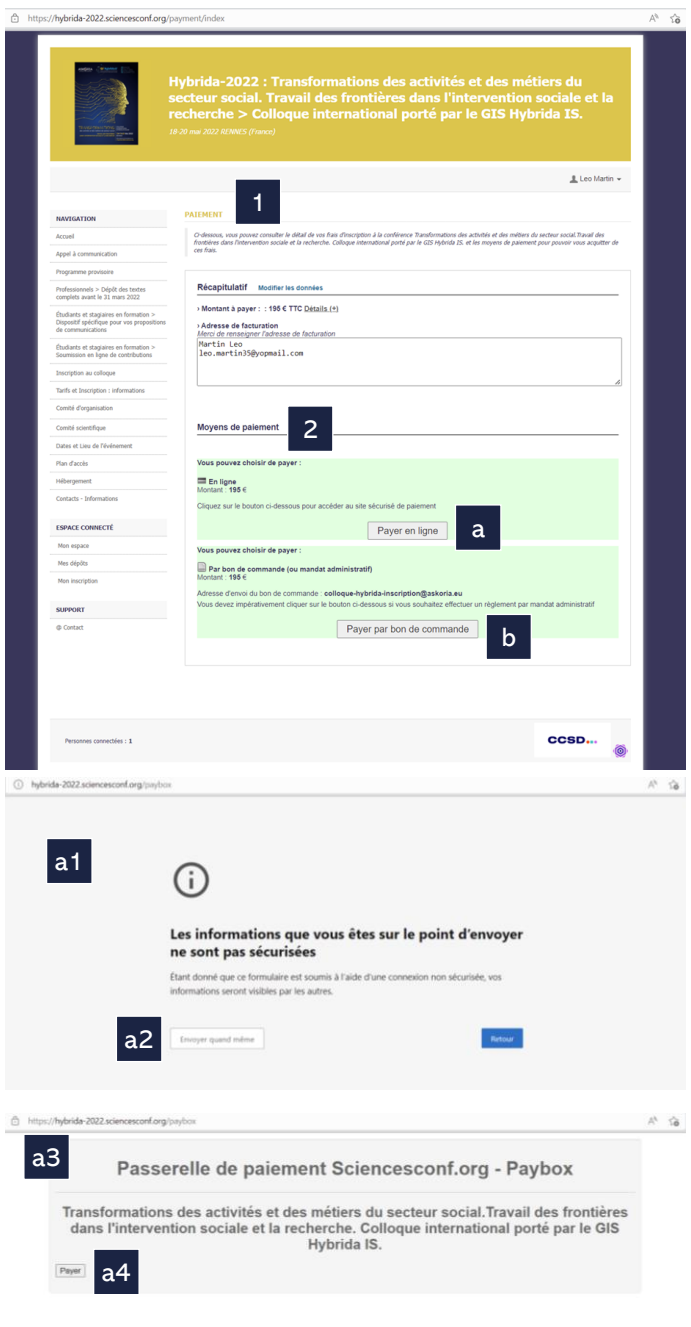

 $|a5|$ a6 MPADS 5.5 version 1.0.0

que adhère au programme de sécurisation des paiements Verified by Visa ou SecureCode Mastercard après avoir cliqué sur « VALIDER », vou<br>verrez alors un nouvel écran s'afficher, invitant à vous authentifier avec un code dif